## **Log-in and Password Instructions**

**To log-in for the first time, you will need to reset your password on a computer or smart phone.**

1. Open an Internet browser (Google Chrome preferred) and enter: **https://password.ucsf.edu/**

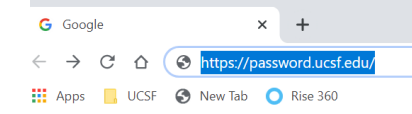

- 2. Press enter.
- 3. Enter your UCSF email.

**UCSF Password Management Tool: Login** 

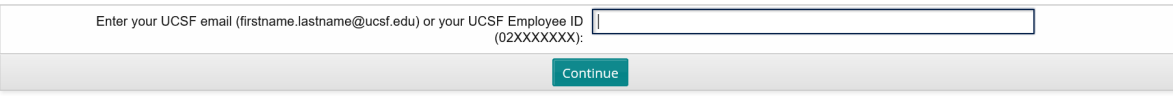

- 4. Press continue.
- 5. Enter your password. Note: Your temporary password is **Uc\$fprideMMDD** (MMDD are the month and day of your birthday). For example, if your birthday is June 7<sup>th</sup>, then your temporary password will be Uc\$fpride0607).

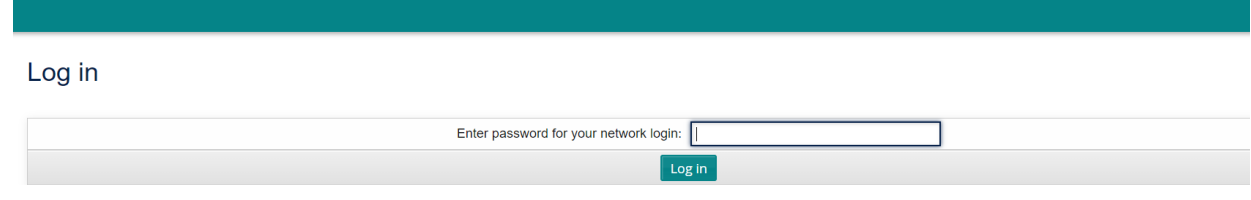

6. *If your password is accepted***,** please go to #7.

*If it says that your password is incorrect,* please try again.

- $\bullet$  If it says that your password is incorrect a  $2<sup>nd</sup>$  time, the system will lock your account and you will need to call **IT Support (415) 514-4100** to reset your temporary password.
- 7. The system will ask you to create multiple security questions. Create questions and provide answers.

8. After you complete #7, you will see the following box. Select "Change Password".

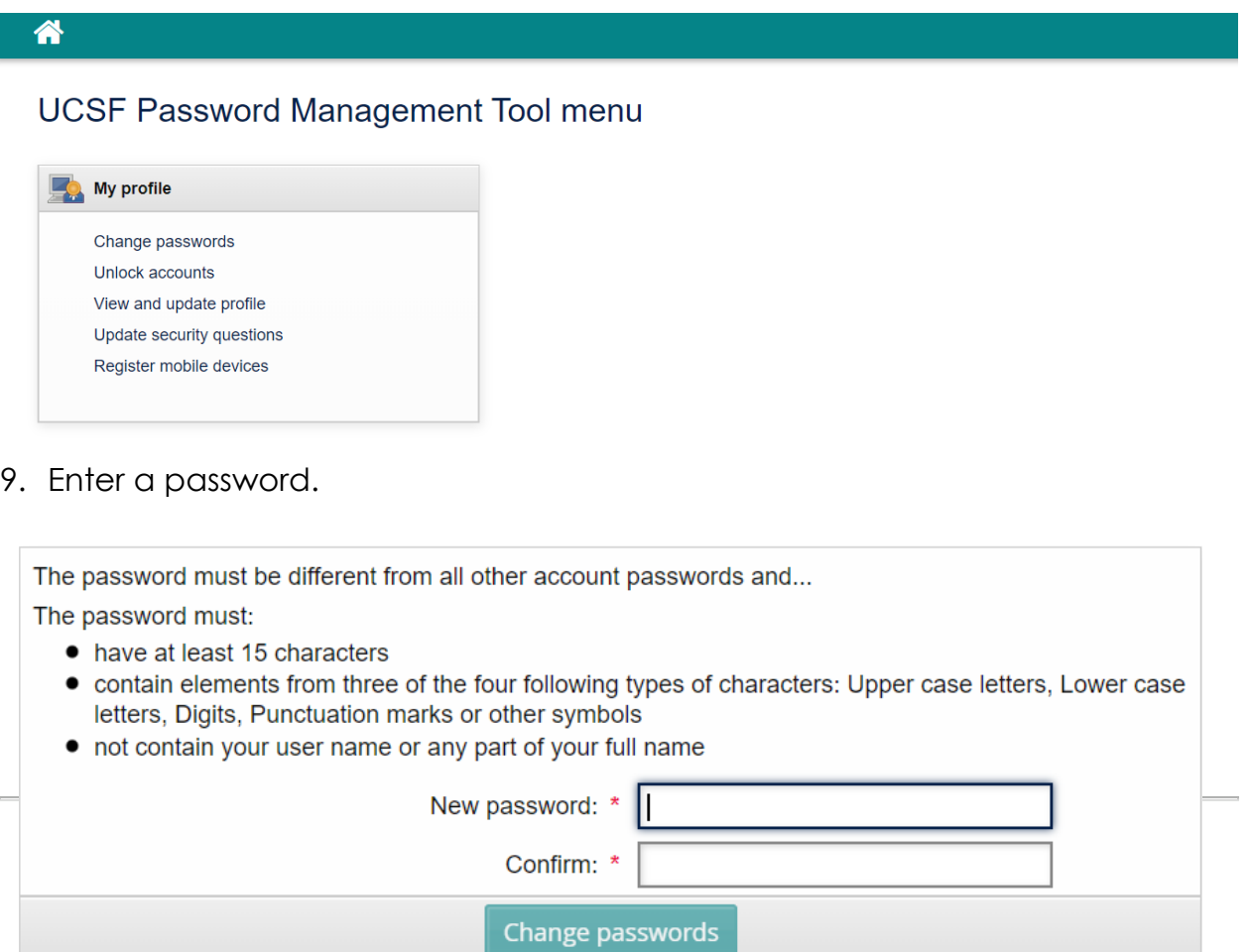

*Note:* Once the network password has been reset, it may take *a couple of hours* for the system to refresh. This network password will allow users to access *UC Learning/INEx Connect/Windows/APeX/Voalte.*